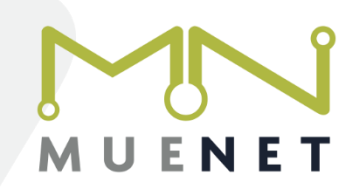

Hier finden Sie einen Leitfaden, wie Sie Ihre Telefonnummer in Ihrer FritzBox einrichten können.

1. Loggen Sie sich in das Easybell Kundenportal ein unter [https://login.easybell.de/login.](https://login.easybell.de/login) Die Zugangsdaten dafür haben wir per Email mitgeteilt.

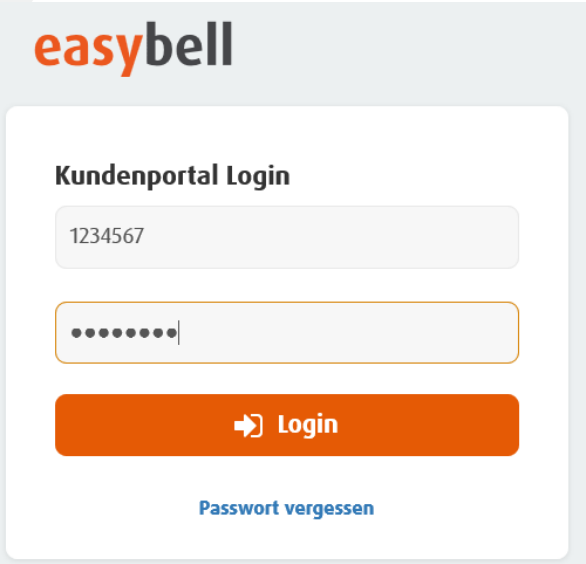

2. Unter dem Menüpunkt "Telefonfunktionen" – "Rufnummern" finden Sie die nutzbaren Telefonrufnummern. Für jede Rufnummer gibt es separate Zugangsdaten (Benutzername und SIP-Passwort). Diese werden ersichtlich, wenn man auf die in orange hinterlegte Rufnummer klickt.

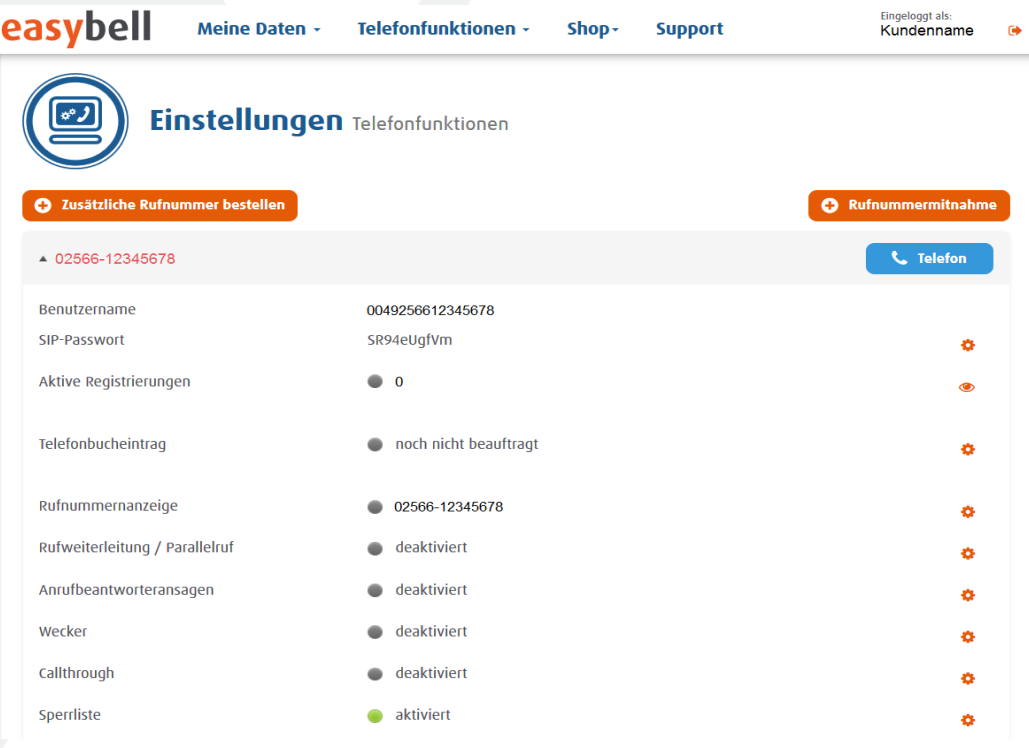

MUENET GmbH

Tel.: 0 25 66 | 26 92 96

Geschäftsführer: Laslo Müther & Patrick Nettels Birkenweg 10 Fax: 0 25 66 | 893 00 19 Amtsgericht Coesfeld | HRB 12329 IBAN: DE21 4015 4530 0036 0195 60<br>48720 Rosendahl www.muenet.net Steuer-Nr.: 312/5798/1162 VR-Bank Westmünsterland Steuer-Nr.: 312/5798/1162 info@muenet.net Ust.-IdNr.: DE269205351 IBAN: DE18 4286 1387 0753 2886 00

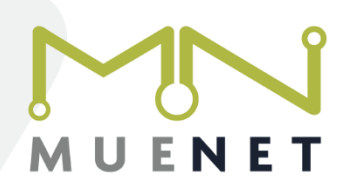

Diese Daten benötigen Sie, um die Rufnummer in der FritzBox einzurichten.

3. Rufen Sie die Benutzeroberfläche der FritzBox in Ihrem Web-Browser auf, indem Sie dort "fritz.box" oder "192.168.178.1" in die Adresszeile eingeben. Aktivieren Sie zunächst die erweiterte Ansicht, indem Sie oben rechts auf die drei Punkte klicken und den Regler "Erweiterte Ansicht" aktivieren.

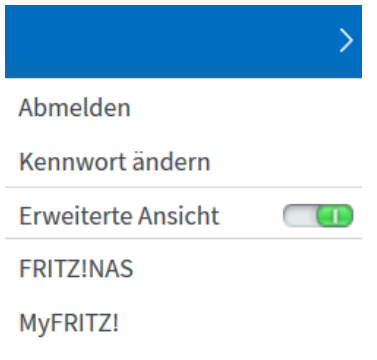

3.1 Aktivieren Sie anschließen die IPv6 Unterstützung. Das entsprechende Häkchen setzen Sie unter "Internet" - "Zugangsdaten" wie folgt:

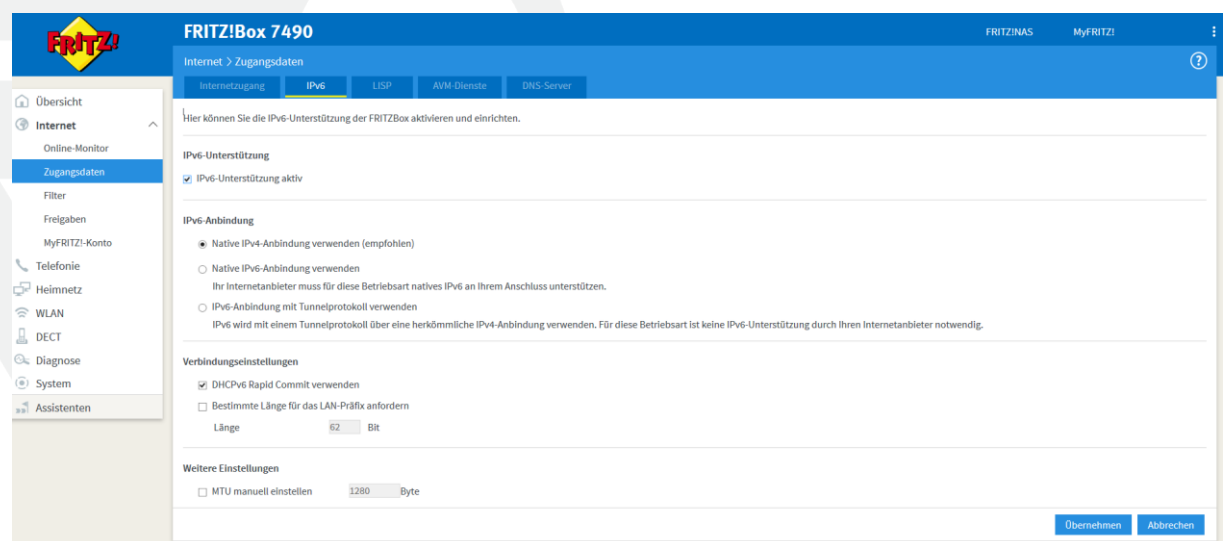

Tel.: 0 25 66 | 26 92 96

Geschäftsführer: Laslo Müther & Patrick Nettels Birkenweg 10 Fax: 0 25 66 | 893 00 19 Amtsgericht Coesfeld | HRB 12329 IBAN: DE21 4015 4530 0036 0195 60<br>48720 Rosendahl www.muenet.net Steuer-Nr.: 312/5798/1162 VR-Bank Westmünsterland Steuer-Nr.: 312/5798/1162<br>Ust.-IdNr.: DE269205351 info@muenet.net Ust.-IdNr.: DE269205351 IBAN: DE18 4286 1387 0753 2886 00

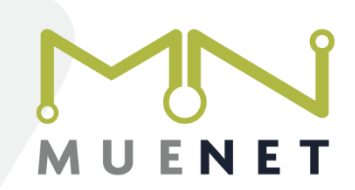

4. Begeben Sie sich links zum Menüpunkt "Telefonie" – "Eigene Rufnummern" und klicken weiter rechts auf "Neue Rufnummer"

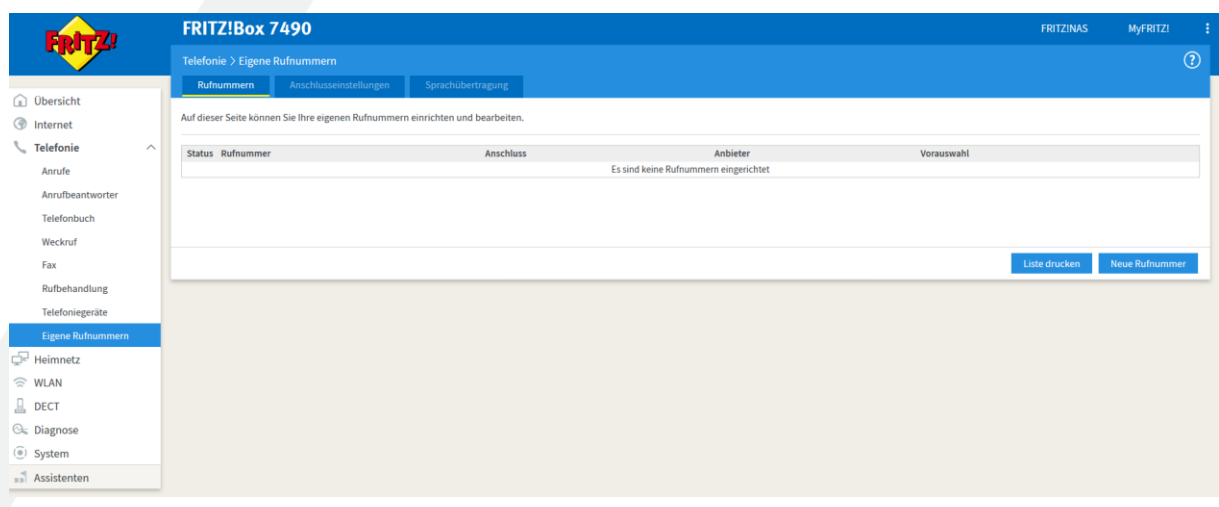

- 5. Wählen Sie "IP-basierter Anschluss" und klicken rechts auf "Weiter"
- 6. Als Telefonie-Anbieter wählen Sie unbedingt "anderer Anbieter" aus. Tragen Sie in die Felder "Rufnummer für die Anmeldung" und weiter unten "Benutzername" die Rufnummer im internationalen Format (z.B. 0049256612345678) ein. Für die Interne Rufnummer in der FritzBox genügt die Rufnummer selbst, also 12345678.

Zudem wird das SIP-Passwort aus dem Easybell Kundenportal benötigt. Beim Registrar tragen Sie "ipv6.sip.easybell.de" ein. Stellen Sie die DTMF-Übertragung auf "RTP oder Inband" und geben abschließend noch Ihre Ortsvorwahl ohne führende 0 ein. Setzen Sie den Haken bei "Rufnummer für die Anmeldung verwenden" und wählen im Feld "Internettelefonie-Anbieter kontaktieren über" unbedingt "nur via IPv6" aus!

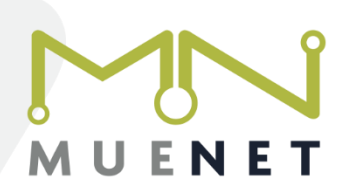

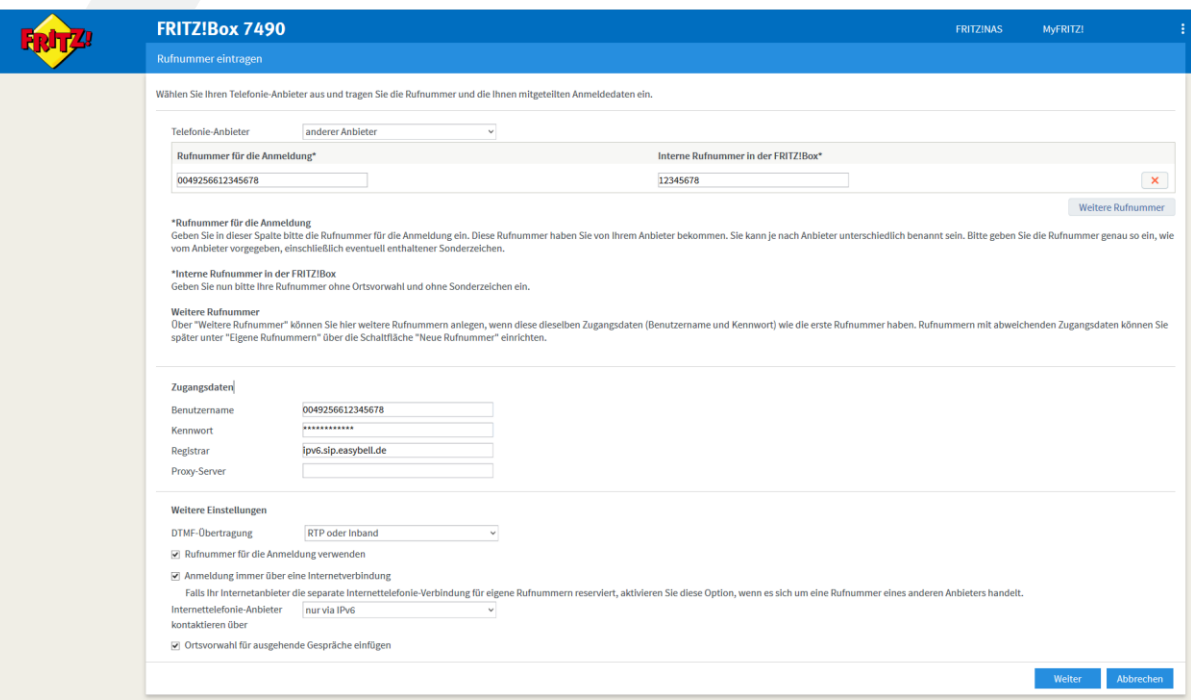

7. Mit einem Klick auf "Weiter" wird die Rufnummer registriert. Wenn dies erfolgreich ist erscheint das folgende Bild:

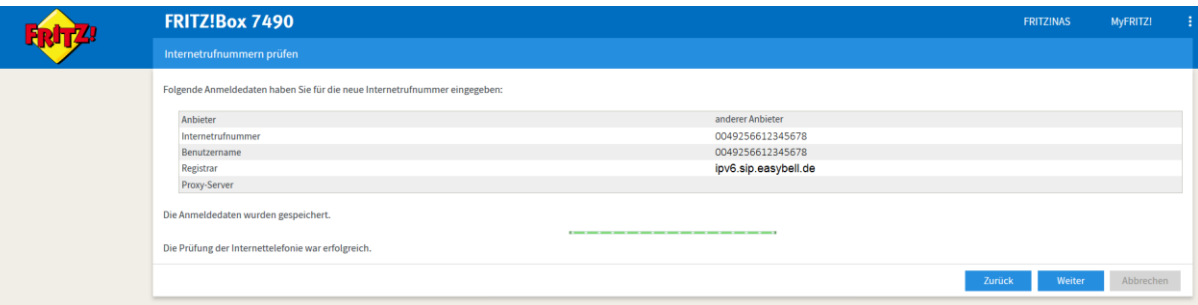

MUENET GmbH

Tel.: 0 25 66 | 26 92 96

Geschäftsführer: Laslo Müther & Patrick Nettels Birkenweg 10 Fax: 0 25 66 | 893 00 19 Amtsgericht Coesfeld | HRB 12329 IBAN: DE21 4015 4530 0036 0195 60<br>48720 Rosendahl www.muenet.net Steuer-Nr.: 312/5798/1162 VR-Bank Westmünsterland 48720 Rosendahl Wester-Nr.: 312/5798/1162<br>Ust.-IdNr.: DE269205351 info@muenet.net Ust.-IdNr.: DE269205351 IBAN: DE18 4286 1387 0753 2886 00

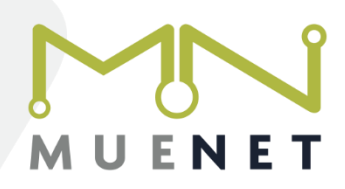

## Einrichten von Telefongeräten

Um ein Telefon oder Faxgerät an der FritzBox in Betrieb zu nehmen, gehen Sie wie folgt vor:

1. Klicken Sie den Menüpunkt "Telefonie" – "Telefoniegeräte" an. Hier sollten Sie ggfs. voreingestellte Telefoniegeräte mit einem Klick auf das rote X löschen. Anschließend klicken Sie rechts unten auf "Neues Gerät einrichten".

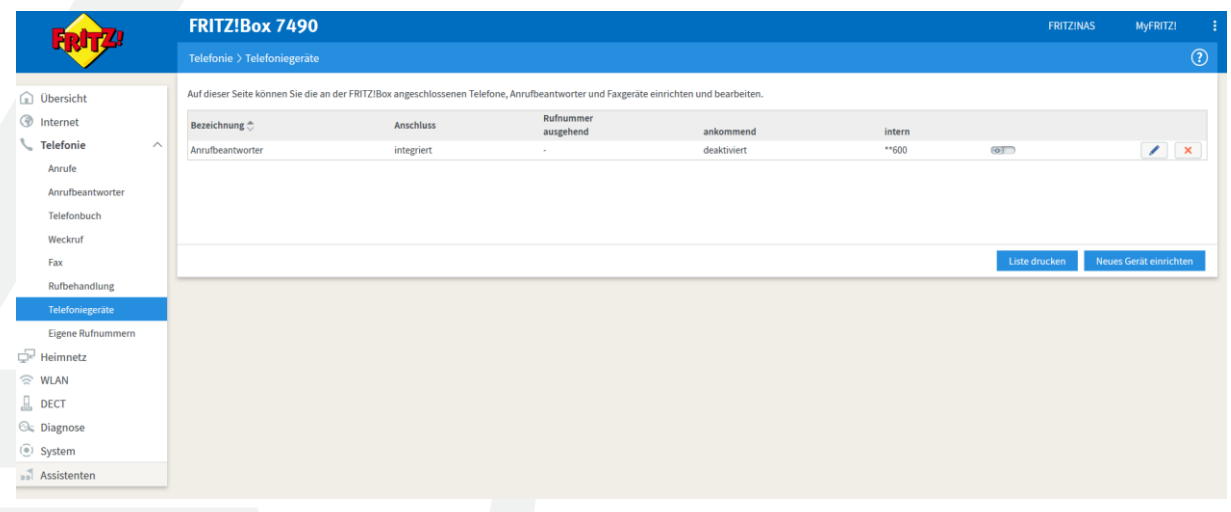

2. Nun können Sie auswählen, welche Art von Gerät Sie anschließen möchten. Zum Beispiel ein Telefon, eine ISDN-Telefonanlage oder ein Faxgerät. Anschließend klicken Sie auf "Weiter".

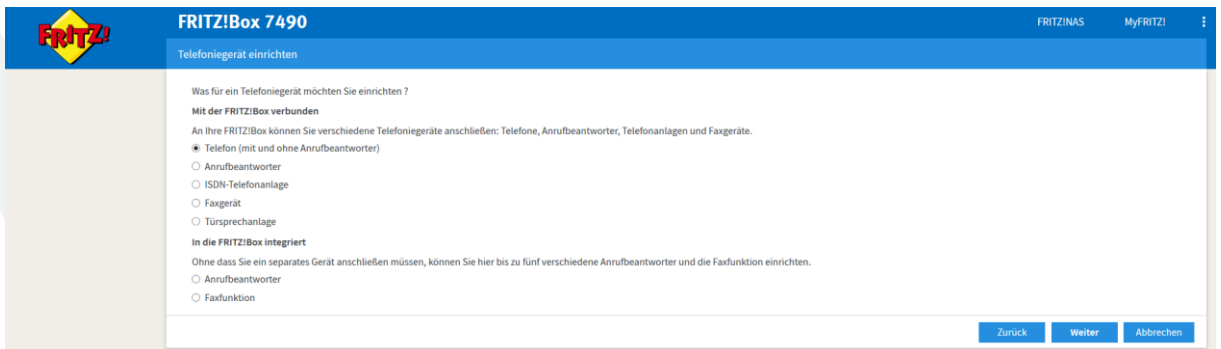

Tel.: 0 25 66 | 26 92 96

Geschäftsführer: Laslo Müther & Patrick Nettels Birkenweg 10 Fax: 0 25 66 | 893 00 19 Amtsgericht Coesfeld | HRB 12329 IBAN: DE21 4015 4530 0036 0195 60<br>48720 Rosendahl www.muenet.net Steuer-Nr.: 312/5798/1162 VR-Bank Westmünsterland Steuer-Nr.: 312/5798/1162<br>Ust.-IdNr.: DE269205351 info@muenet.net Ust.-IdNr.: DE269205351 IBAN: DE18 4286 1387 0753 2886 00

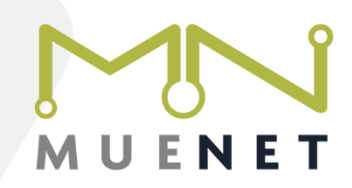

3. Nun ist der Anschluss auszuwählen, an dem Sie Ihr Gerät eingesteckt habe. Die Anschlüsse Fon 1, 2 und S0 finden Sie auf der Rückseite bzw. an der Seite der FritzBox. DECT Telefone werden per Funk verbunden und IP-Telefone entweder per Netzwerkkabel oder WLAN.

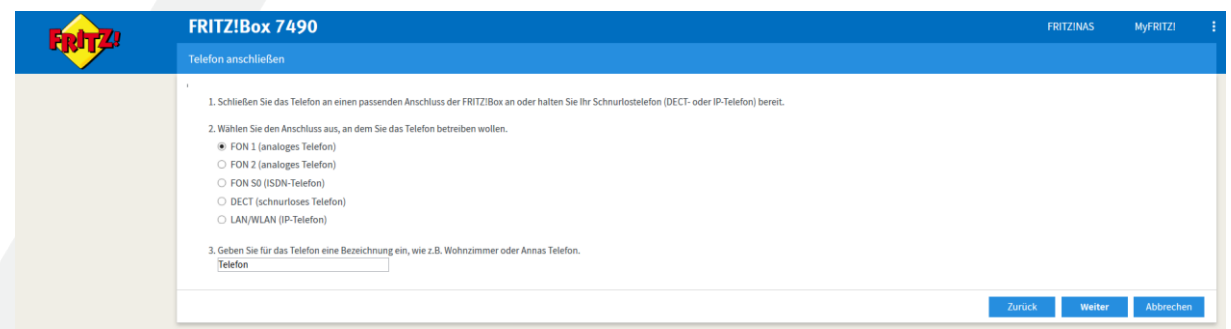

4. Jetzt klingelt das Telefon testweise. Sollte es nicht klingeln, müssen Sie die Verkabelung zur FritzBox und die Stromzufuhr des Telefoniegerätes selbst überprüfen. Bestätigen Sie das Klingeln mit einem "Ja". Anschließen wählen Sie zunächst die ausgehende Rufnummer aus, über welche Telefonate geführt werden sollen.

Danach können Sie alle Rufnummern auswählen, bei denen das Gerät klingeln soll.

5. Die abschließende Übersicht verrät Ihnen, ob Sie alle Daten korrekt eingegeben haben.

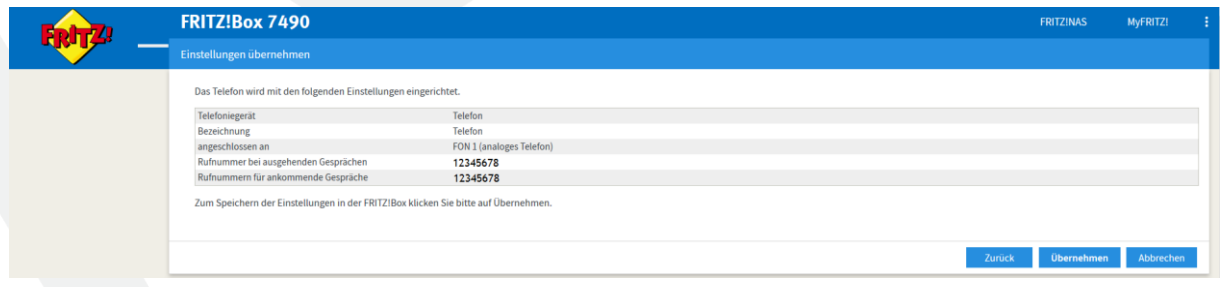

Faxgeräte:

Für Faxgeräte ist der Haken "Faxübertragung auch mit T.38" zu deaktivieren. Diesen finden Sie je nach Firmware-Version unter Telefonie – Eigene Rufnummern – Anschlusseinstellungen weiter unten beim Punkt Sprachpakete oder beim Punkt Telefonieverbindung, wenn Sie dort auf "Verbindungseinstellungen ändern" klicken.

Zudem ist die Übertragungs- bzw. Sendegeschwindigkeit in Ihrem Faxgerät auf möglichst langsam bzw. stabil einzustellen. Oft findet man hier den Begriff Baudrate, die so niedrig wie möglich einzustellen ist. Außerdem sollten Sie die automatische Fehlerkorrektur deaktivieren.

MUENET GmbH

Tel.: 0 25 66 | 26 92 96

Geschäftsführer: Laslo Müther & Patrick Nettels Birkenweg 10 Fax: 0 25 66 | 893 00 19 Fax: 0 25 66 | 893 00 19 Amtsgericht Coesfeld | HRB 12329 IBAN: DE21 4015 4530 0036 0195 60<br>48720 Rosendahl Www.muenet.net Steuer-Nr.: 312/5798/1162 VR-Bank Westmünsterland Steuer-Nr.: 312/5798/1162 info@muenet.net Ust.-IdNr.: DE269205351 IBAN: DE18 4286 1387 0753 2886 00

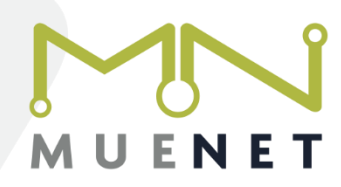

## DECT-Telefone:

Aktivieren Sie in der FritzBox den Menüpunkt DECT. Im DECT Telefon selbst müssen Sie im Menü den Punkt "Mobilteil an einer Basis anmelden" o.ä. auswählen. Richten Sie wie oben beschrieben ein Telefoniegerät ein und wählen dabei DECT (Schnurloses Telefon) aus und folgen den Anweisungen auf dem Telefon bzw. der FritzBox.

Fertig!

Sollten Sie die Schritte durchgeführt haben und noch nicht telefonieren können, stehen wir Ihnen bei Rückfragen gerne unter 0 25 66 – 26 92 96 oder via Email an [info@muenet.net](mailto:info@muenet.net) zur Verfügung.

Ihr MUENET Team

MUENET GmbH

Tel.: 0 25 66 | 26 92 96

Geschäftsführer: Laslo Müther & Patrick Nettels Birkenweg 10 Fax: 0 25 66 | 893 00 19 Amtsgericht Coesfeld | HRB 12329 IBAN: DE21 4015 4530 0036 0195 60<br>48720 Rosendahl www.muenet.net Steuer-Nr.: 312/5798/1162 VR-Bank Westmünsterland Steuer-Nr.: 312/5798/1162<br>Ust.-IdNr.: DE269205351 info@muenet.net Ust.-IdNr.: DE269205351 IBAN: DE18 4286 1387 0753 2886 00